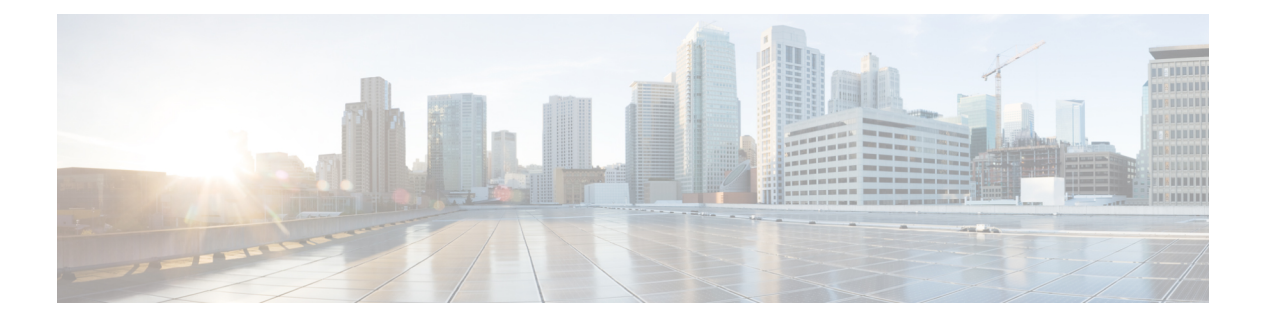

# 配置软终端

- [创建软终端工作流程](#page-0-0), 第1页
- [创建和配置](#page-0-1) Cisco Jabber 设备, 第1页
- [将目录号码添加到设备](#page-4-0), 第5页
- [将用户与设备关联](#page-4-1), 第5页
- 创建移动 SIP [配置文件](#page-5-0), 第6页
- [配置电话安全性配置文件](#page-7-0), 第8页

# <span id="page-0-0"></span>创建软终端工作流程

#### 过程

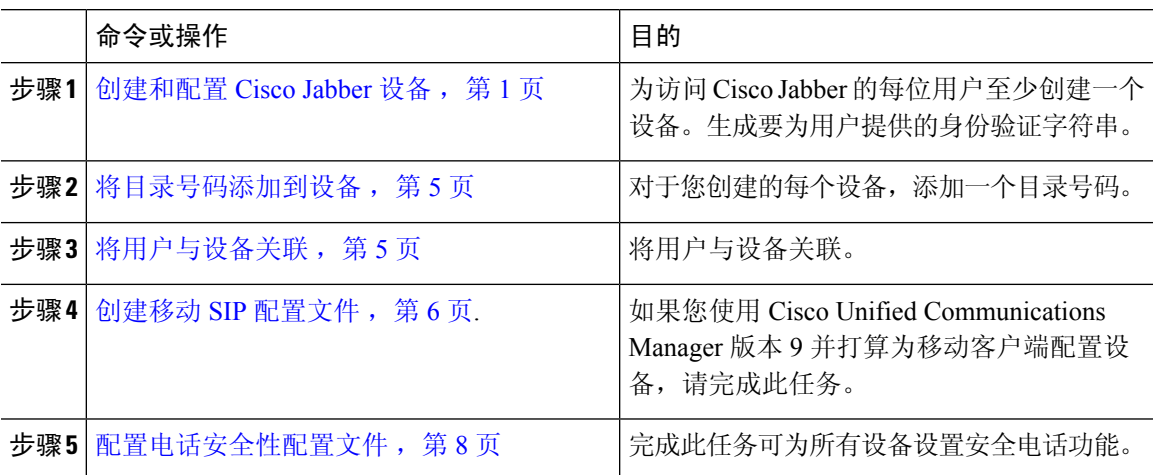

# <span id="page-0-1"></span>创建和配置 **Cisco Jabber** 设备

为访问 Cisco Jabber 的每位用户至少创建一个设备。一个用户可以有多个设备。

注释 用户只有在使用软终端 (CSF) 设备呼叫时才可以从会议呼叫中删除参与者。

#### 开始之前

- 安装 COP 文件。
- •创建 SIP 配置文件(如果您有 Cisco Unified Communications Manager 版本 9 或更早版本),并 且计划为移动客户端配置设备。
- 如果打算为所有设备设置安全电话功能,则创建电话安全性配置文件。
- 如果您使用 CAPF 注册,对于 Cisco Unified Communications Manager 版本 10 或更高版本,请确 保证书颁发机构到端点的思科证书权限代理功能(CAPF)服务参数值为 **Cisco Certificate Authority Proxy Function**。这是 Cisco Jabber 支持的唯一选项。有关 CAPF 服务参数配置的信 息,请参阅 Cisco Unified [Communications](http://www.cisco.com/c/en/us/support/unified-communications/unified-communications-manager-callmanager/products-maintenance-guides-list.html) Manager 安全指南中的更新 *CAPF* 服务参数主题。
- 在为 Cisco Jabber 移动版用户创建 TCT 设备、BOT 设备或 TAB 设备之前,需指定组织的顶级 域名以支持 Cisco Jabber 与 Cisco Unified Communications Manager 之间的注册。在 Unified CM 管理界面中,选择系统 > 企业参数。在"群集范围域配置"部分中,输入组织的顶级域名。例 如 cisco.com。此顶级域名由 Jabber 在注册电话时用作 Cisco Unified Communications Manager 服 务器的 DNS 域。例如, CUCMServer1@cisco.com。

#### 过程

步骤 **1** 登录 **Cisco Unified CM** 管理界面。

- 步骤 **2** 选择设备 > 电话。 查找并列出电话窗口将会打开。
- 步骤 **3** 选择新增。
- 步骤 **4** 从电话类型下拉列表中,选择适用于所配置设备类型的选项,然后选择下一步。
	- 对于 Jabber 用户, 虽然您可以为每位用户创建多个设备, 但只能为每个用户创建一种设备类型。例 如,您可以创建一个平板设备和一个 CSF 设备,但不能创建两种 CSF 设备。
		- **Cisco Unified ClientServices Framework** 若要为 Cisco Jabber Mac 版本或 Cisco Jabber Windows 版本创建 CSF 设备, 请选择此选项。
		- **Cisco Dual Mode for iPhone** 若要为 iPhone 创建 TCT 设备,请选择此选项。
		- **Cisco Jabber** 平板电脑版本 若要为 iPad 或 Android 平板电脑或 Chromebook 创建 TAB 设备, 请选择此选项。
		- **Cisco** 双模 **Android** 版本 若要为 Android 设备创建 BOT 设备,请选择此选项。

步骤 **5** 从所有者用户 **ID** 下拉列表中,选择您要为其创建设备的用户。

对于电话模式部署中的 **Cisco Unified Client Services Framework** 选项,请确保选择该用户。

步骤 **6** 在设备名称字段中,使用适用的格式指定设备名称:

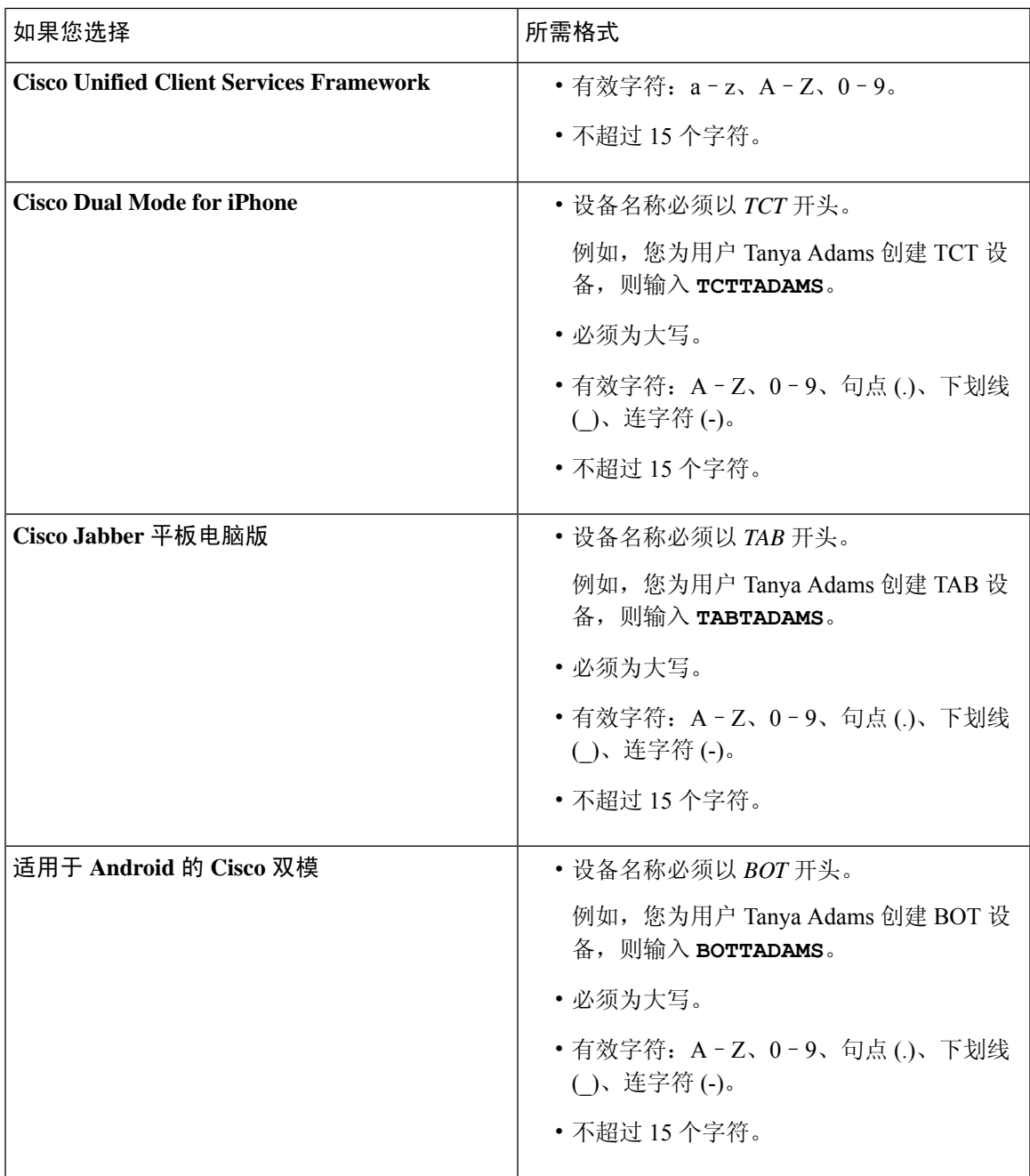

步骤 **7** 如果您使用 CAPF 注册,请完成以下步骤以生成身份验证字符串:

- **1.** 用户可以使用您提供的身份验证字符串来访问其设备并安全地注册到CiscoUnifiedCommunications Manager,导航到证书权限代理功能 **(CAPF)** 信息部分。
- **2.** 在证书操作下拉列表中,选择安装**/**升级。
- **3.** 从身份验证模式下拉列表中,选择按身份验证字符串或按空字符串。不支持为 JVDI 和 Jabber Windows 版本的 CSF 设备使用按空字符串 CAPF 身份验证模式。这会导致 Jabber 注册 Cisco Unified Communications Manager 失败。
- **4.** 单击生成字符串。身份验证字符串会自动填充字符串值。这是您将为最终用户提供的字符串。
- 5. 在密钥大小(位)下拉列表中,选择您在电话安全性配置文件中设置的相同密钥大小。
- **6.** 在操作完成时间字段中,指定验证字符串的到期值或使用默认值。
- **7.** 如果您使用的是组配置文件,请在桌面客户端设置的思科支持字段中指定。Cisco Jabber 不会使 用桌面客户端设置中提供的任何其他设置。

步骤 **8** 选择保存。

步骤 **9** 单击应用配置。

下一步做什么

将目录号码添加到设备。

### 为用户提供验证字符串

如果您使用 CAPF 注册配置安全电话,则必须为用户提供身份验证字符串。用户必须在客户端界面 中指定身份验证字符串,才能访问其设备,并安全地注册 Cisco Unified Communications Manager。 用户在客户端界面中输入验证字符串之后,CAPF 注册过程才开始。

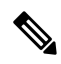

完成注册过程所需的时间可能因用户计算机或移动设备以及 Cisco Unified Communications Manager 的当前负荷而异。客户端完成 CAPF 注册过程可能最多需要一分钟。 注释

如果出现以下情况,客户端会显示错误:

• 用户输入不正确的验证字符串。

用户可以尝试再次输入验证字符串,以完成 CAPF 注册。不过,如果用户继续输入不正确的验 证字符串,即使字符串是正确的,客户端也可能会拒绝用户输入的任何字符串。在此情况下, 您必须在用户设备上生成新的身份验证字符串,然后将其提供给用户。

• 在操作完成时间字段中设置的到期时间之前,用户没有输入身份验证字符串。

在此情况下,您必须在用户设备上生成新的身份验证字符串。然后,用户必须在到期时间之前 输入该身份验证字符串。

Ú

在 Cisco Unified Communications Manager 中配置最终用户时,必须将其添加到以下用户组: 重要事项

- 标准 **CCM** 最终用户
- 标准 **CTI** 已启用

用户不得属于"标准 CTI 安全连接"用户组。

### <span id="page-4-0"></span>将目录号码添加到设备

在创建和配置每个设备后,您必须为设备添加一个目录号码。本主题提供有关使用设备 > 电话菜单 选项添加目录号码的说明。

开始之前

创建设备。

过程

- 步骤 **1** 在电话配置窗口中找到关联信息部分。
- 步骤 **2** 单击添加新目录号码。
- 步骤 **3** 在目录号码字段中指定目录号码。
- 步骤 **4** 在与线路关联的用户部分中,单击关联最终用户。
- 步骤 **5** 在查找用户位置字段中指定适当的过滤器,然后选择查找。
- 步骤6 从显示的列表中选择相应用户,然后单击添加选定用户。
- 步骤 **7** 根据需要指定所有其他必需的配置设置。
- 步骤 **8** 选择应用配置。
- 步骤 **9** 选择保存。

### <span id="page-4-1"></span>将用户与设备关联

仅限 Cisco Unified Communications Manager版本 9.x: 当客户端尝试检索用户的服务配置文件时, 将 首先从 Cisco Unified Communications Manager 获取设备配置文件。然后,客户端可以使用设备配置 来获取您为用户应用的服务配置文件。

例如,您可以为 Adam McKenzie 配置名称为 CSFAKenzi 的 CSF 设备。当 Adam 登录时, 客户端将 从 Cisco Unified Communications Manager 检索 CSFAKenzi.cnf.xml。然后,客户端会在 CSFAKenzi.cnf.xml 中查找以下内容:

<userId serviceProfileFile="*identifier*.cnf.xml">amckenzi</userId>

因此,如果您使用 Cisco Unified Communications Manager 版本 9.x,则应执行以下操作,以确保客户 端能够成功检索您要为用户应用的服务配置文件:

- 将用户与设备关联。
- 将设备配置中的用户所有者ID字段设置为相应用户。如果未设置此值,客户端将检索默认服务 配置文件。

#### 开始之前

注释 如果您打算为这些用户使用不同的服务配置文件,请勿将 CSF 与多个用户关联。

#### 过程

- 步骤 **1** 将用户与设备关联。
	- a) 打开 **Unified CM** 管理界面。
	- b) 选择用户管理 > 最终用户。
	- c) 查找并选择相应用户。 最终用户配置窗口将会打开。
	- d) 在设备信息部分,点击设备关联。
	- e) 根据需要将用户与设备关联。
	- f) 返回到最终用户配置窗口,然后选择保存。
- 步骤 **2** 在设备配置中设置用户所有者 **ID** 字段。
	- a) 选择设备 > 电话。
	- b) 查找并选择相应设备。 电话配置窗口将会打开。
	- c) 找到设备信息部分。
	- d) 选择用户作为所有者字段的值。
	- e) 从所有者用户 **ID**字段中选择相应的用户 ID。
	- f) 选择保存。

## <span id="page-5-0"></span>创建移动 **SIP** 配置文件

仅当您使用 Cisco Unified Communication Manager 版本 9 并为移动客户端配置设备时,才需要执行此 程序。使用为桌面客户端提供的默认 SIP 配置文件。为移动客户端创建和配置设备之前, 您必须创

建 SIP 配置文件, 以允许 Cisco Jabber 在其于后台运行时与 Cisco Unified Communication Manager 保 持连接。

如果使用 Cisco Unified Communication Manager 版本 10, 则在为移动客户端创建和配置设备时, 选 择默认配置文件移动设备标准 **SIP** 配置文件。

过程

- 步骤 **1** 打开 **Cisco Unified CM** 管理界面。
- 步骤 **2** 选择设备 > 设备设置 > **SIP** 配置文件。

查找并列出 **SIP** 配置文件窗口将会打开。

- 步骤 **3** 执行以下操作之一以新建 SIP 配置文件:
	- 查找默认的 SIP 配置文件,并创建您可以编辑的副本。
	- 选择新增以创建新的 SIP 配置文件。
- 步骤 **4** 在新的 SIP 配置文件中,设置以下值:
	- 计时器注册增量 = 120
	- 计时器注册过期 = 720
	- 计时器保持活动过期 = 720
	- 计时器预订过期 = 21600
	- 计时器预订增量 = 15

步骤 **5** 选择保存。

### 设置系统 **SIP** 参数

如果您连接到低带宽网络并且发现很难在移动设备上接听来电,则可以设置系统 SIP 参数以改善这 种情况。增大"SIP 双模警报计时器"值,以确保对 Cisco Jabber 分机的呼叫不会过早路由到移动网 络电话号码。

#### 开始之前

此配置仅适用于移动客户端。

Cisco Jabber 必须运行才能接收工作呼叫。

#### 过程

步骤 **1** 打开 **Cisco Unified CM** 管理界面。

步骤 **2** 选择系统 > 服务参数。

步骤 **3** 选择节点。

步骤 **4** 选择 **Cisco CallManager**(活动)服务。

步骤 **5** 滚动到群集范围参数(系统 **-** 移动)部分。

步骤 **6** 将 **SIP** 双模警报计时器的值增大到 10000 毫秒。

步骤 **7** 选择保存。

## <span id="page-7-0"></span>配置电话安全性配置文件

您可以选择为所有设备设置安全电话功能。安全电话功能可提供安全 SIP 信令、安全媒体流和加密 的设备配置文件。

如果您对用户启用安全电话功能,则设备与Cisco UnifiedCommunications Manager的连接是安全的。 但是,其他设备的呼叫仅在两个设备都有安全连接时才安全。

#### 开始之前

• 使用 Cisco CTL 客户端配置 Cisco Unified Communications Manager 安全模式。至少要选择混合 模式安全。

有关如何使用 Cisco CTL 客户端配置混合模式的说明,请参阅 Cisco Unified [Communications](http://www.cisco.com/c/en/us/td/docs/voice_ip_comm/cucm/security/11_0_1/secugd/CUCM_BK_C1A78C1D_00_cucm-security-guide-1101.html) Manager [安全指南。](http://www.cisco.com/c/en/us/td/docs/voice_ip_comm/cucm/security/11_0_1/secugd/CUCM_BK_C1A78C1D_00_cucm-security-guide-1101.html)

- 对于会议呼叫, 确保会议桥支持安全电话功能。如果会议桥不支持安全电话功能, 则向该会议 桥呼叫不安全。同样,所有参与方的客户端都必须支持通用加密算法,以便在电话会议中加密 媒体。
- •如果您的部署使用 Unified Communications Manager 12.5 或更高版本,我们建议将 SIP OAuth 与 Cisco Jabber 配合使用。详细信息,请参阅《*Cisco Unified Communications Manager* 功能配置指 南》 [\(https://www.cisco.com/c/en/us/support/unified-communications/](https://www.cisco.com/c/en/us/support/unified-communications/unified-communications-manager-callmanager/products-installation-and-configuration-guides-list.html) [unified-communications-manager-callmanager/products-installation-and-configuration-guides-list.html](https://www.cisco.com/c/en/us/support/unified-communications/unified-communications-manager-callmanager/products-installation-and-configuration-guides-list.html)) 中的 SIP OAuth 章节。

#### 过程

- 步骤 **1** 在 **Cisco Unified Communications Manager** 中,选择系统 > 安全性 > 电话安全性配置文件。
- 步骤 **2** 选择新增。
- 步骤 **3** 从电话类型下拉列表中,选择适用于所配置设备类型的选项,然后选择下一步。

如果在增大"SIP 双模警报计时器"的值后, Cisco Jabber收到的来电仍会被终止并使用"移 动连接"转移,则您可以 500 毫秒为单位重新增大 SIP 双模式警报计时器的值。 注释

- **Cisco Unified** 客户端服务框架 若要为 Cisco Jabber Mac 版本或 Cisco Jabber Windows 版本创 建 CSF 设备, 请选择此选项。
- **Cisco** 双模 **iPhone** 版本—选择此选项以创建 IPHONE 的 TFT 设备。
- **Cisco Jabber** 平板电脑版本 若要为 iPad 或 Android 平板电脑或 Chromebook 创建 TAB 设备, 请选择此选项。
- **Cisco** 双模 **Android** 版本 若要为 Android 设备创建 BOT 设备,请选择此选项。
- **CTI** 远程设备 若要创建 CTI 远程设备,请选择此选项。

CTI 远程设备是通过用户的远程目标进行监视和呼叫控制的虚拟设备。

- 步骤 **4** 在电话安全性配置文件配置窗口的姓名字段中,为电话安全性配置文件指定名称。
- 步骤 **5** 对于设备安全模式,请选择以下选项之一:
	- 已验证 SIP 连接通过使用 NULL-SHA 加密的 TLS 实现。
	- 已加密 SIP 连接通过使用 AES 128/SHA 加密的 TLS实现。客户端使用安全实时传输协议 (SRTP) 提供加密的媒体流。
- 步骤 **6** 对于传输类型,保留 **TLS** 的默认值。
- 步骤 **7** 选中 **TFTP** 加密复选框,以加密 TFTP 服务器上的设备配置文件。
	- 对于 TCT/BOT/平板电脑设备,请勿在此处选中"TFTP 加密配置"复选框。对于身份验证 模式,请选择"按身份验证字符串"或"空字符串"。 注释
- 步骤 **8** 对于身份验证模式,请选择按身份验证字符串或按空字符串。
	- 不支持为 JVDI 和 Jabber Windows 版本的 CSF 设备使用按空字符串 CAPF 身份验证模式。 这会导致 Jabber 注册 Cisco Unified Communications Manager 失败。 注释
- 步骤 **9** 对于密钥长度(位),为证书选择适当的密钥长度。密钥大小是指客户端在 CAPF 注册过程中生成 的公钥和私人密钥的位长度。

Cisco Jabber 客户端已使用 1024 位长密钥的身份验证字符串测试过。Cisco Jabber 客户端生成 2048 位长密钥比生成 1024 位长密钥需要的时间长。因此,如果您选择 2048,则需要更长的时间完成 CAPF 注册过程。

步骤 **10** 对于**SIP** 电话端口,保留默认值。

您在此字段中指定的端口只有在您选择非安全作为设备安全模式的值时才会生效。

步骤 **11** 单击保存。

 $\mathbf I$